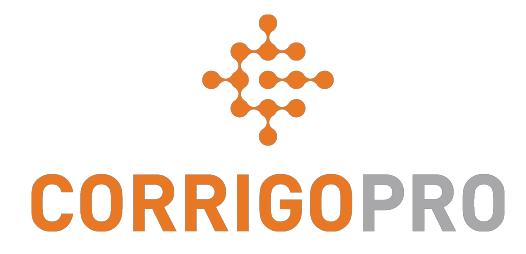

### How to Get Paid: Invoicing your Customers through CorrigoPro

# **Table of Contents**

Slides 4 and 5 - CorrigoPro Invoice

Slides 6 and 7 - Invoice Statuses / Customer / Filter

Slides 8 thru 12 - Creating a Single Invoice / Required Data

Slide 13 - Attaching Documents

Slides 14 and 15 - Bulk Import Template

Slides 16 and 17 - Importing Invoices

Slide 18 - Submitting Imported Invoices

### **CorrigoPro Desktop Login**

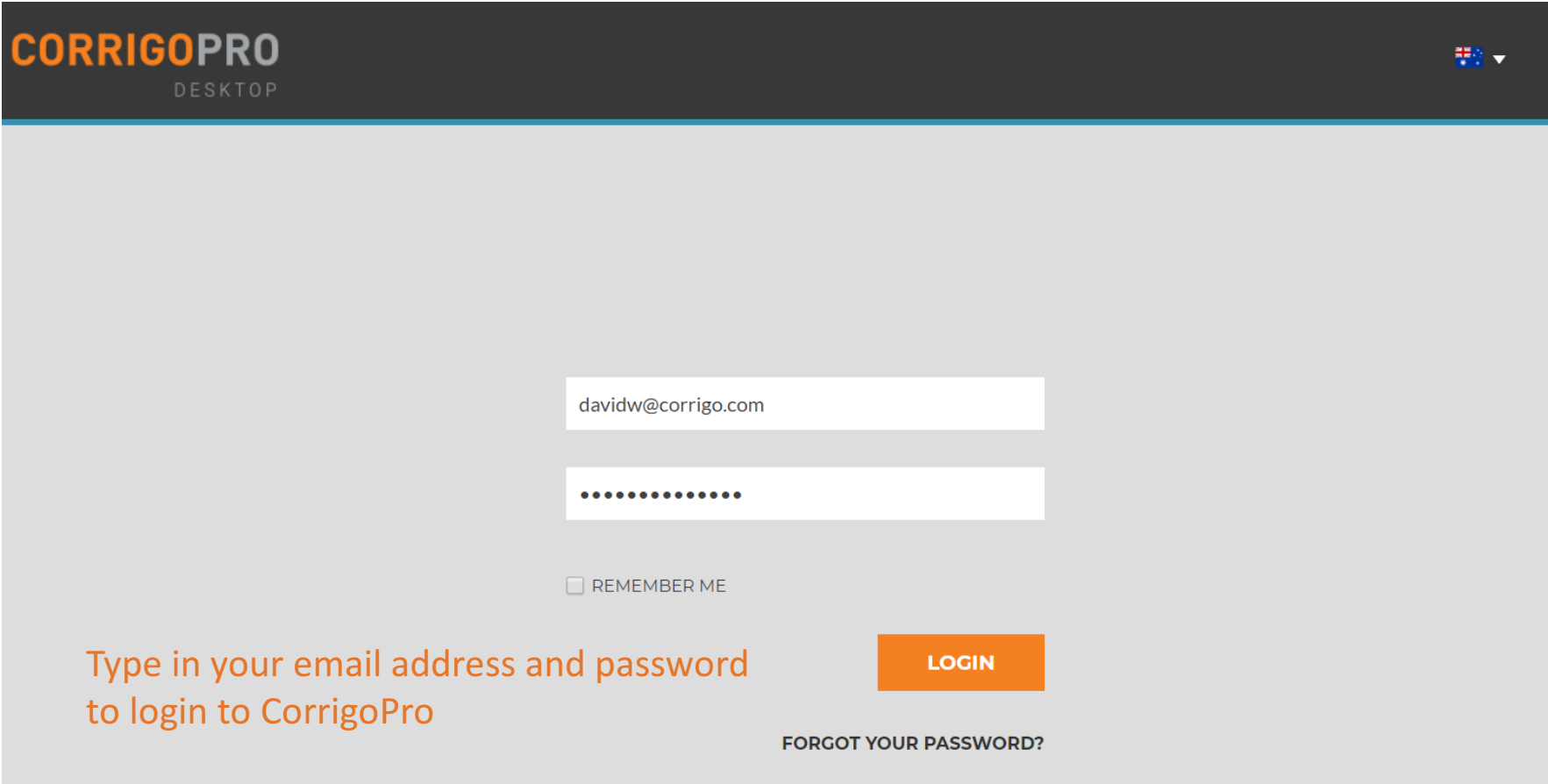

# **CorrigoPro Invoicing Tile**

Only ADMIN USERS will be able to see and access the **Invoicing Tile** 

Click on the Invoicing tile to open the Invoicing App within CorrigoPro Desktop

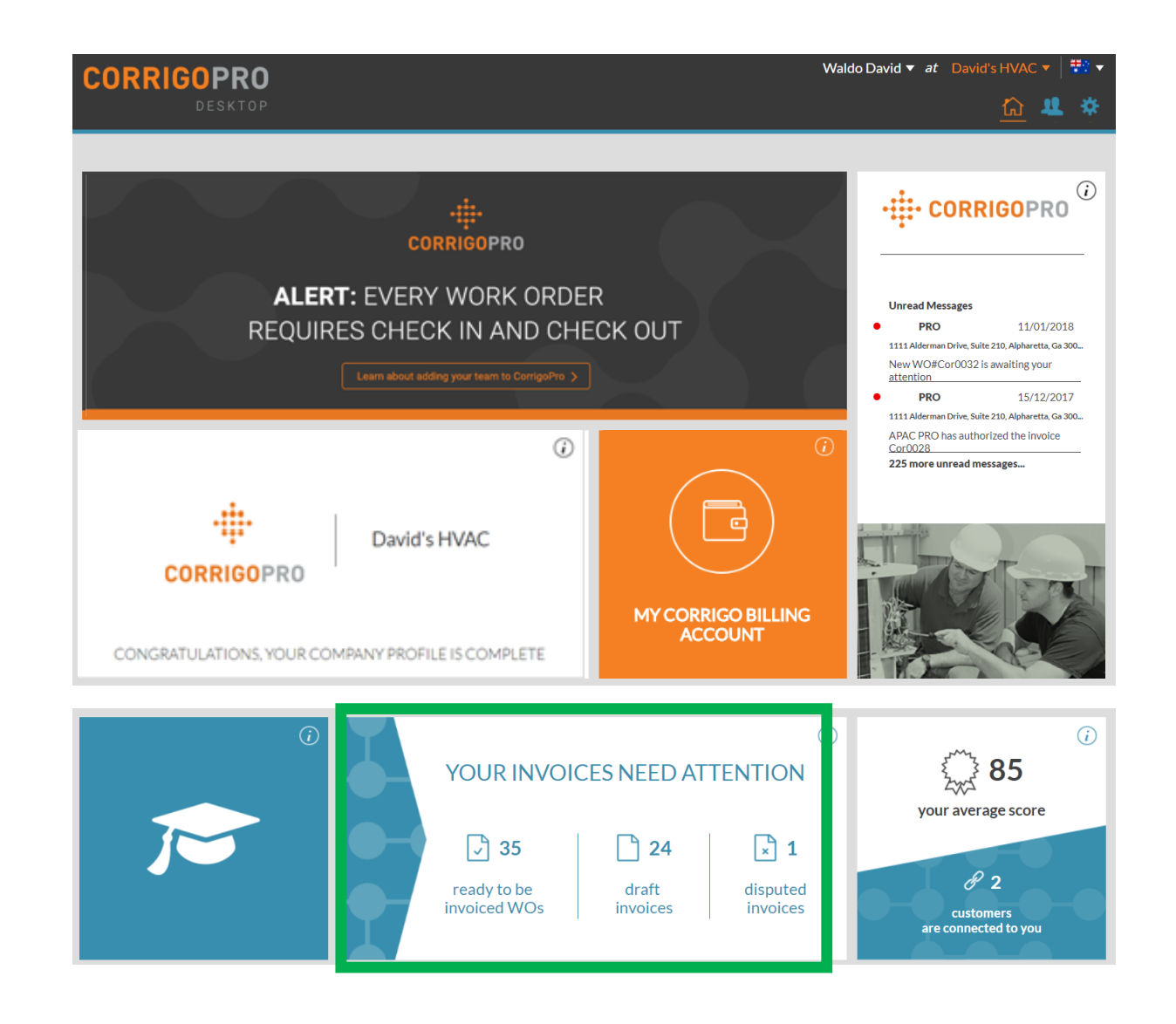

# **Invoicing App**

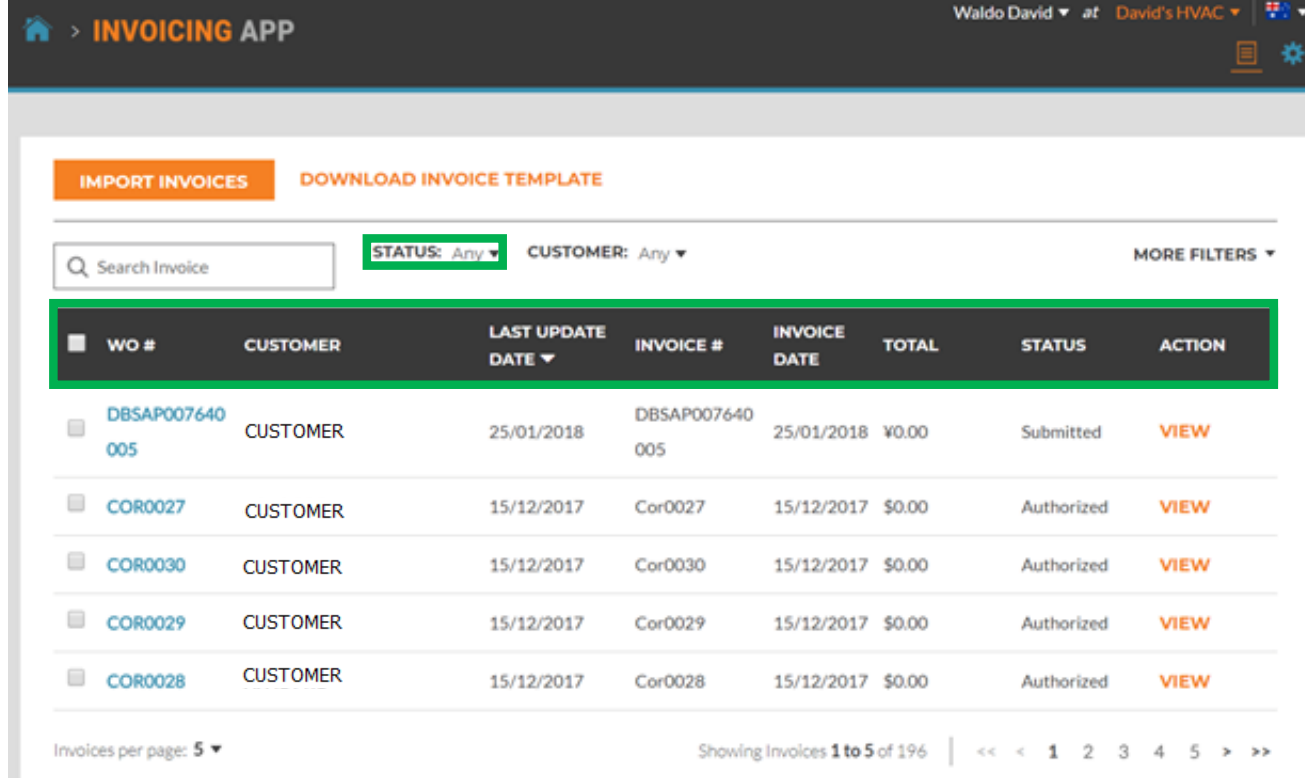

### **Data Fields**

- WO#
- Customer
- Last date Updated
- Invoice #
- Invoice Date
- Total
- Status
- Action
- Search function allows you to search by WO# or Invoice#

#### Click on "Status"

### **Invoicing App: Status / Customer**

MORE FILTERS \*

**ACTION** 

**VIEW** 

VIEW **VIEW** VIEW

**VIEW** 

Authorized

Showing Invoices 1to 5 of 196 | << < 1 2 3 4 5 > >>

Walc

15/12/2017 \$0.00

#### **Status Drop Down View**

**INVOICING APP** 

**CUSTOMER** 

Invoices per page: 5 =

- Place a check to the right of the invoice status you wish to view
- Can view more than one status at a time
- Click "Clear selected" to view all invoices

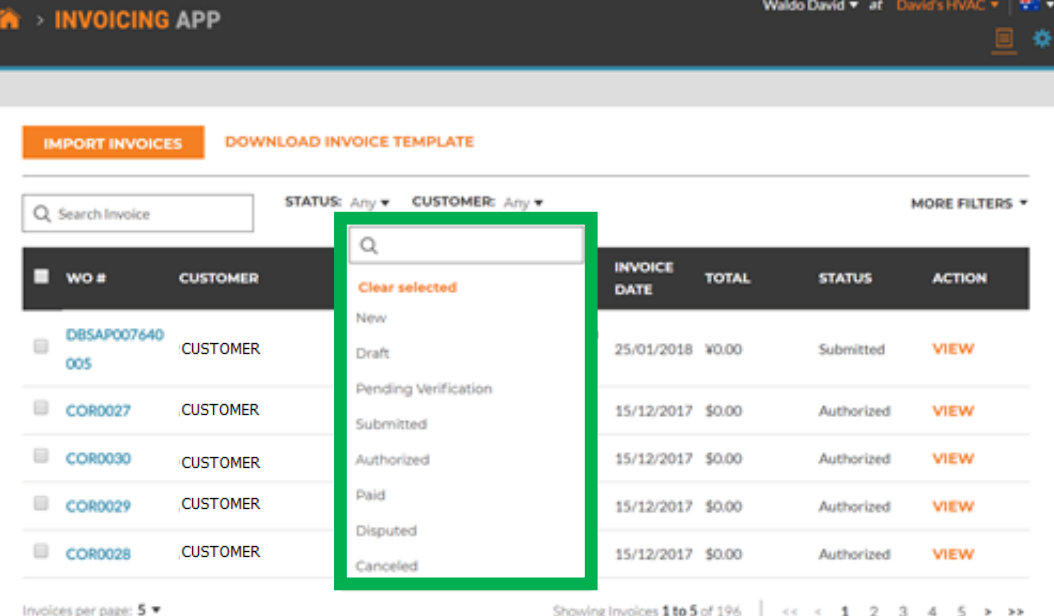

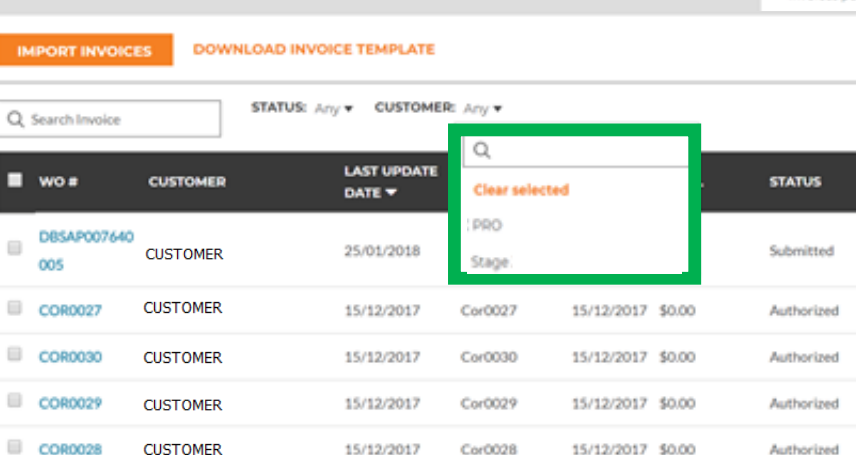

15/12/2017 Cor0028

#### **Customer Drop Down**

- View all customers or place a check to the right of the specific customer you wish to view
- Click "Clear selected" to view all customers

## **Invoicing App: More Filters**

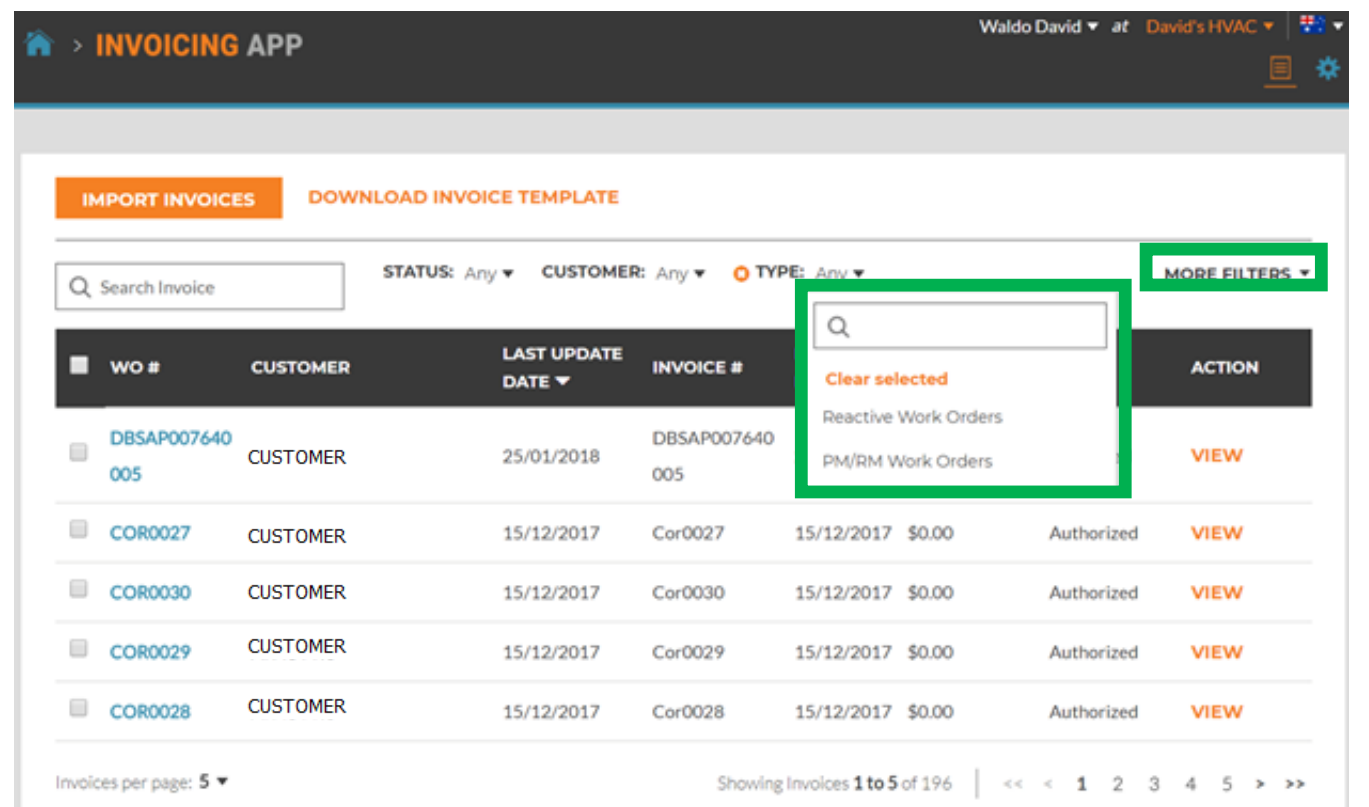

### **More Filters**

- Gives you the option of viewing invoices by Invoice Date, Last Update and invoice Type
- Click on "TYPE" to view invoices for Reactive Work Orders or PM/RM Work Orders
- Click "Clear selected" to view all invoices

### **Invoicing App: Creating / Viewing a Single Invoice**

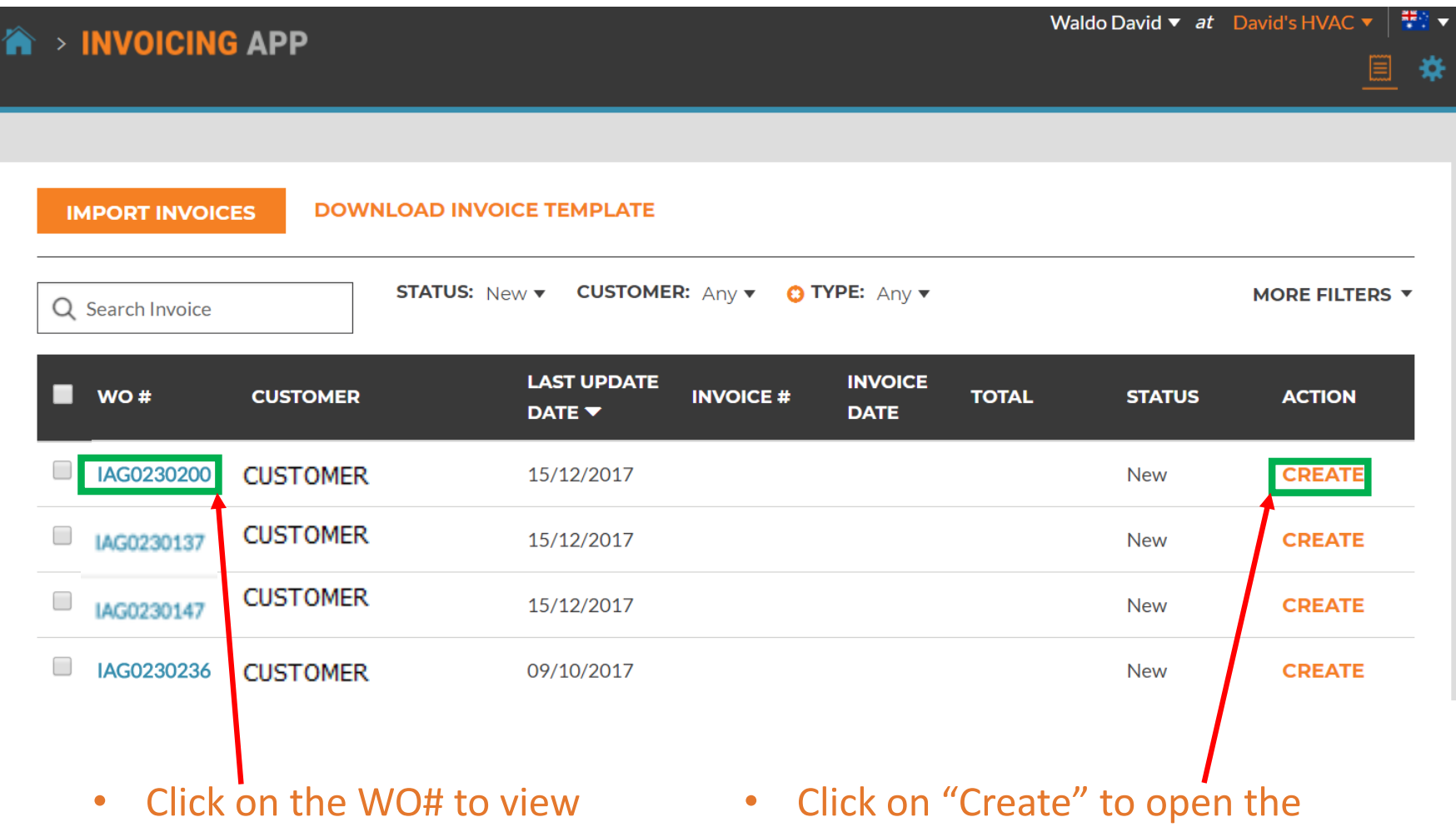

the details of the work order desired invoice

# **Invoicing App: Time on Site**

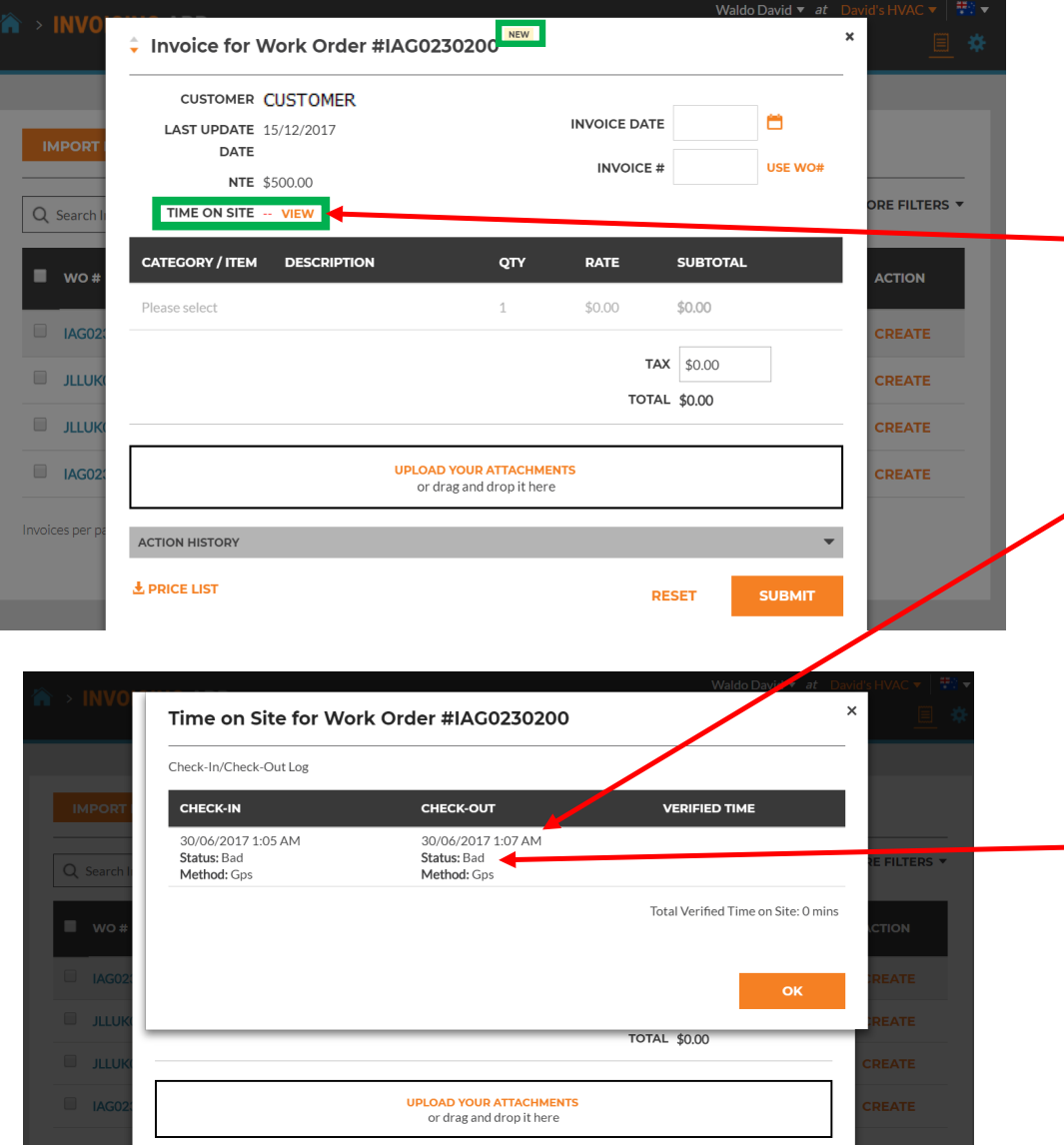

#### Once you click "Create", you will see your invoice template

- Click on "TIME ON SITE" to see how much time was spent providing this service
- Check in and Check out times are recorded
- GPS location is ONLY recorded for Check in / Check Out
- The status is set to "Bad" if not within set distance from location
- It is set to "Good" if within that set distance

# **Invoicing App: Required Data fields**

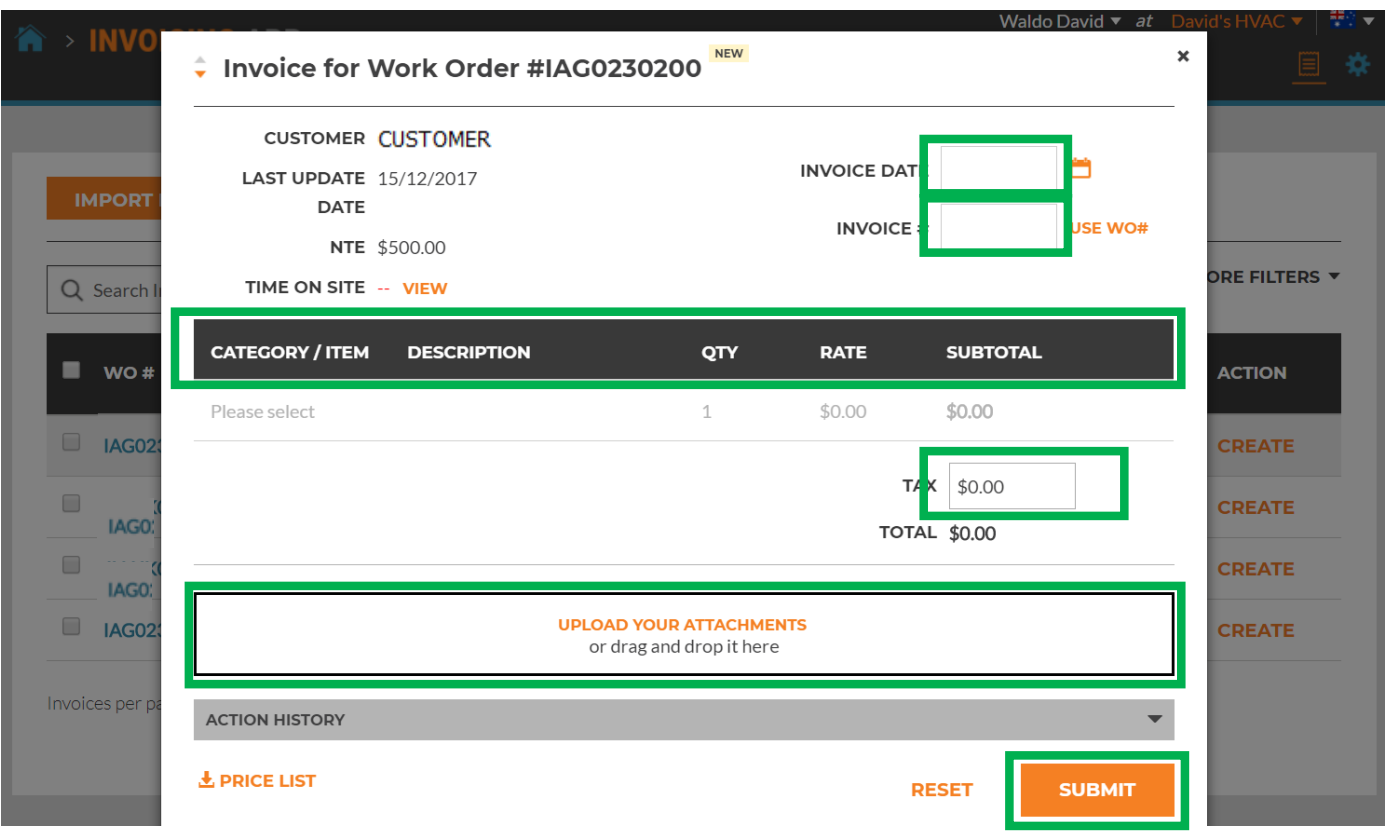

### **Required Fields**

- Invoice date
- Invoice Number
- Category/Item | Description | QTY | Rate | Subtotal
- Tax (If applicable)
- Uploading Attachments is optional

### **Invoicing Data Field: Date / Invoice Number**

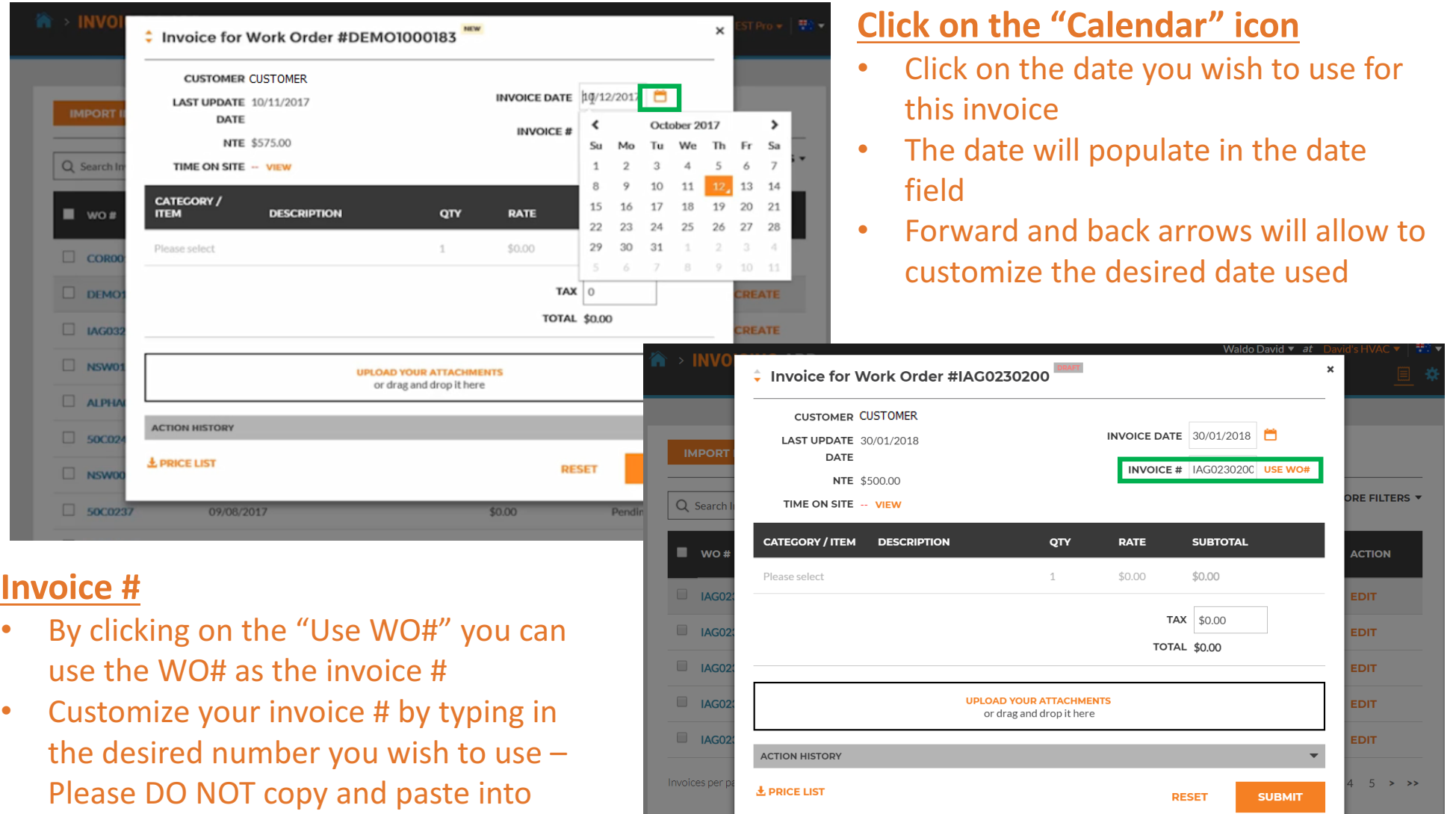

this field

### Invoicing App: Required Data Fields / Itemize Invoice

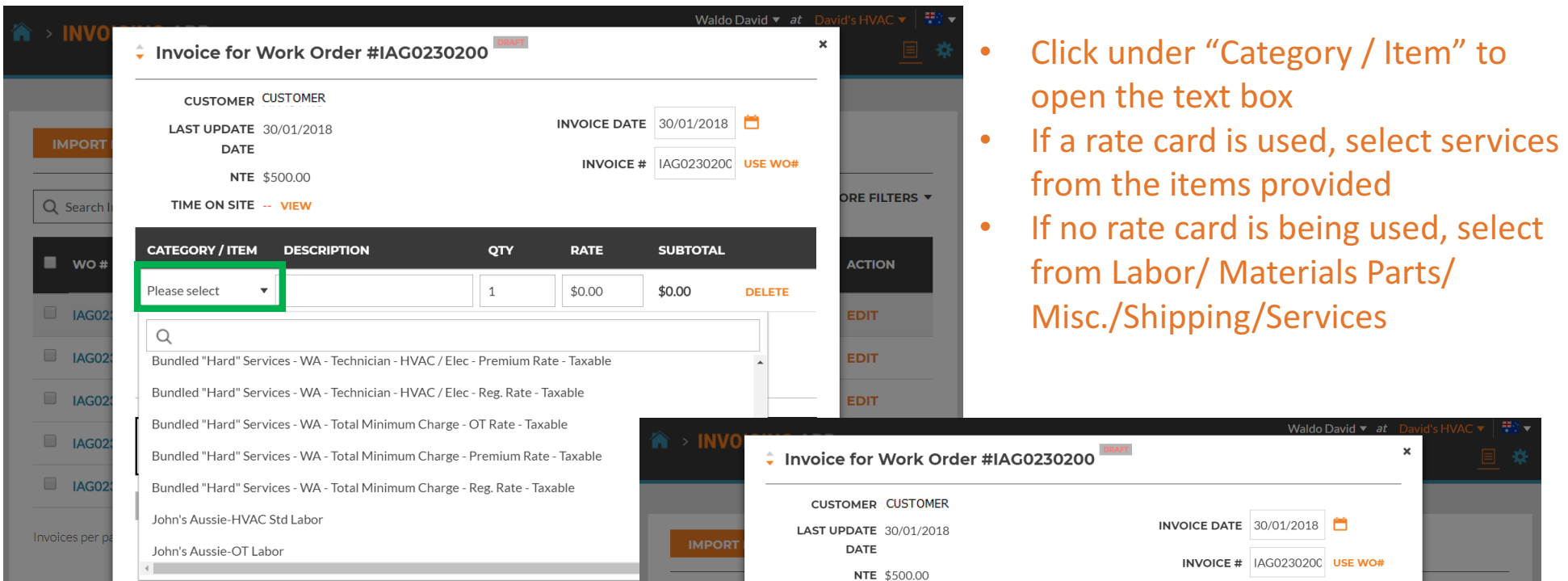

TIME ON SITE -- VIEW

Bundled "Hard" Se...▼

Please select

**CATEGORY / ITEM DESCRIPTION** 

Bundled "Hard" Services - WA -

Technician - HVAC / Elec - Reg.

Rate - Taxable

QTY

 $\mathbf{1}$ 

 $\mathbf 1$ 

**UPLOAD YOUR ATTACHMENTS** 

or drag and drop it here

**RATE** 

\$100.00

\$0.00

**SUBTOTAL** 

\$100.00

\$0.00

TAX \$0.00

**TOTAL \$100.00** 

DELETE

Q Search

 $\blacksquare$  wo#

 $\Box$  IAG02

 $\Box$  IAG02

 $\Box$  IAG02

 $R = 1AG02$ 

 $\Box$  IAG02

Invoices per

ORE FILTERS

**ACTION** 

**EDIT** 

EDIT

**EDIT** 

**EDIT** 

**EDIT** 

 $5 \rightarrow \rightarrow$ 

- If rate card is used Category/ Item, Description, and Rate will autopopulate  $-$  QTY should be added
- Manually populate invoice if using Labor/Material Parts/Mics/Shipping/ **Services**
- Tax has to be manually populated

### **Invoicing App: Required Data Fields / Itemize Invoice**

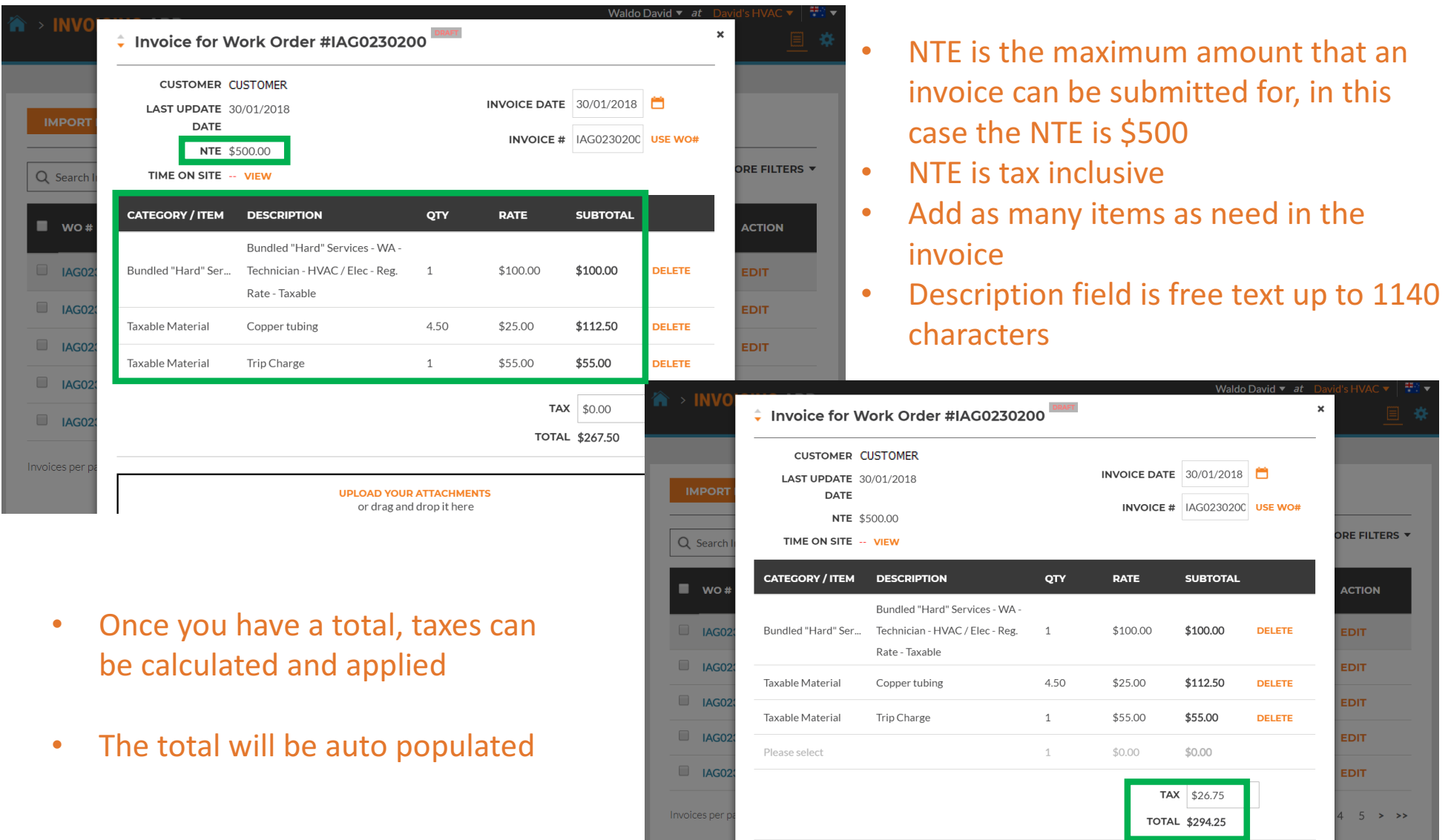

# **Invoicing App: Attaching Documents**

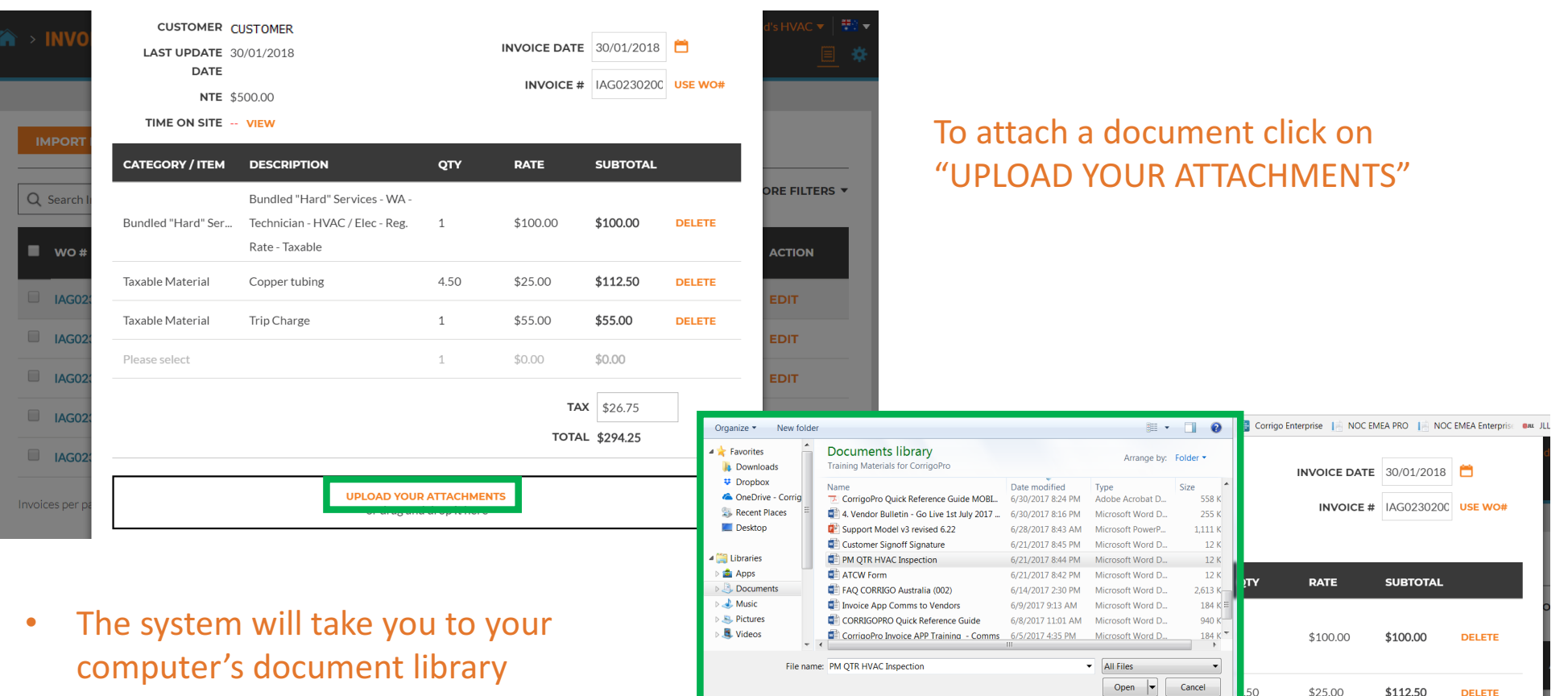

Taxable Material

Please select

 $\Box$  IAG02

 $\Box$  IAG02

 $\Box$  IAG02

 $\Box$  IAG02

Invoices per

Trip Charge

\$55.00

 $$0.00$ 

 $\mathbf{1}$ 

 $1\,$ 

**UPLOAD YOUR ATTACHMENTS** 

or drag and drop it here

\$55.00

 $$0.00$ 

TAX \$26.75

**TOTAL \$294.25** 

**DELETE** 

- Click on the file you wish to attach or you can drag and drop the file into your invoice
- Attach as many files as needed

### **Invoicing App: Bulk Invoice Import Template**

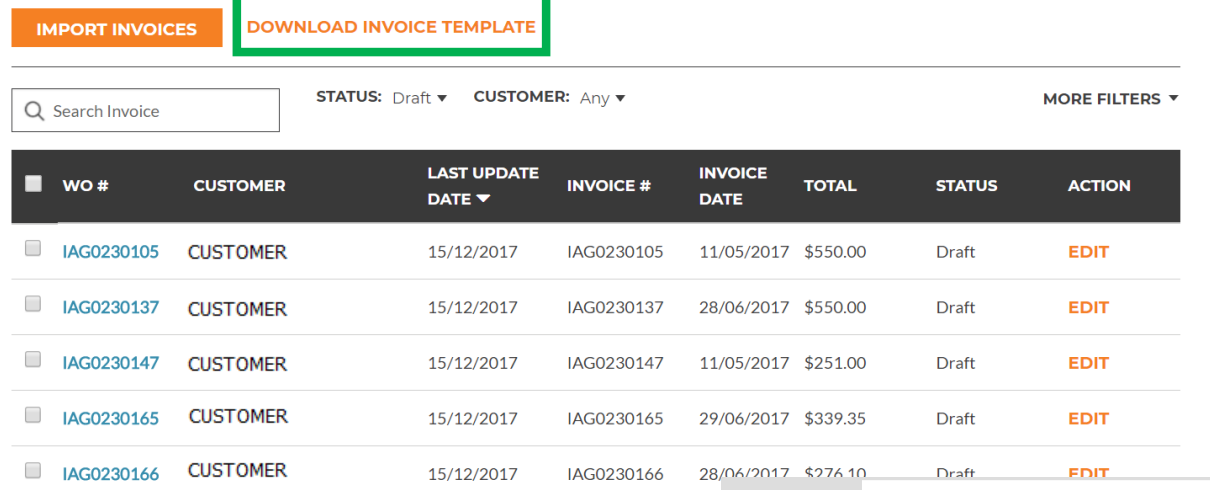

Showing Inv

InvoiceTemplate

- To import multiple invoices at one time you will need to use the Invoice Template
- Click on "DOWNLOAD INVOICE TEMPLATE"

• The "Invoice Template" will appear in the lower left hand corner of your screen

Invoices per page: 5 ▼

• Click to open the template

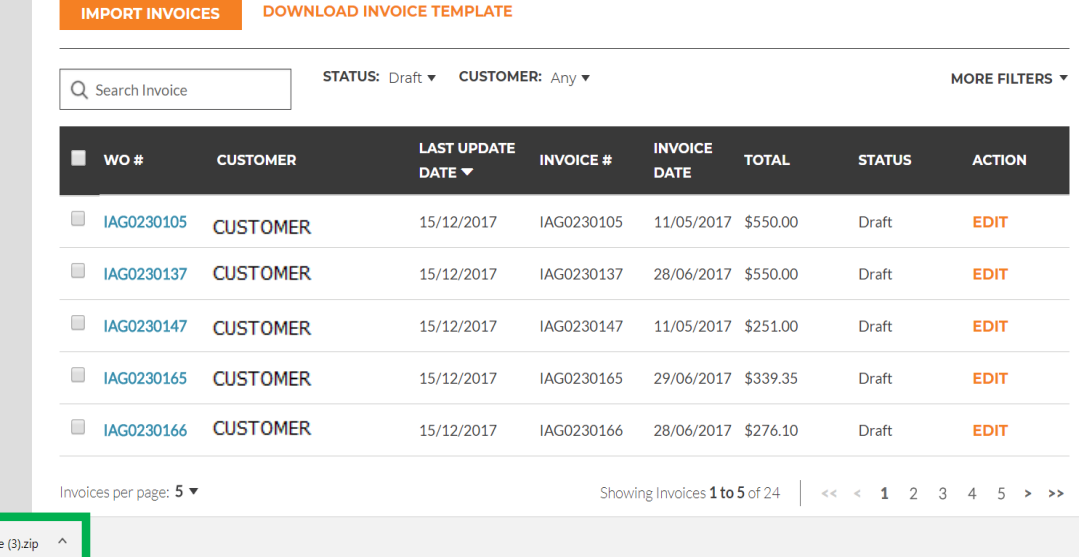

### **Invoicing App: Bulk Invoice Import Template**

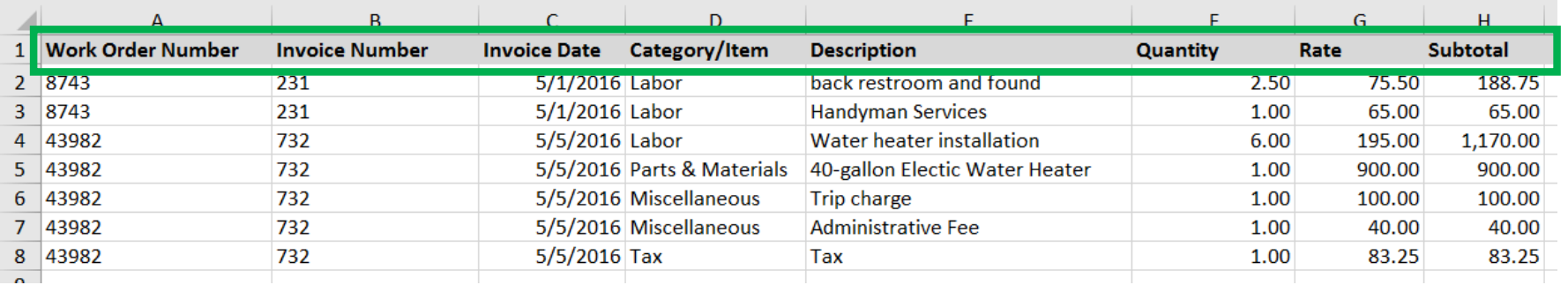

-5

 $\overline{8}$ 

 $\overline{9}$ 

 $11$ 

 $\overline{12}$ 

16

 $17$ 

18 19

20

 $21$ 

23

 $24$ 

25

26 27

28 29

30

- You need to fill in the required data fields above
- DO Not ADD any additional fields to the template

#### **Things to Remember**

- $\checkmark$  If rate card is being used, Category/Item must match rate card
- $\checkmark$  When itemizing, dates must match
- Invoice has to be within NTF
- Taxes must be applied
- Click on the "Help" tab to view details for filling out the template

#### $\overline{R}$ D G  $H$  $\mathbf{A}$ customers.

This file InvoiceTemplate.xlsx contains two example invoices in the Invoices sheet. Before using this file for importing real invoices delete these example invoices. The two example invoices have numbers 231 and 732. Invoice #231 has two labor line items and no tax. Invoice #732 has 5 line items including tax.

There is no limit on the number of invoices that can be included per file. You can include invoices for different CorrigoPro customers in the same file 10

Invoice Fields

13 All invoice fields are required. The first 3 fields, Work Order Number, Invoice Number and Invoice Date, are duplicated for each invoice 14 line item 15

The Excel format for each column is indicated in parentheses after the column name.

Work Order Number (Text) - the received CorrigoPro work order number.

Invoice Number (Text) - your invoice number. This can be any alphanumeric string from 1 to 32 characters in length. All invoice numbers for a given CorrigoPro client must be unique.

 $22$ Invoice Date (Date) - your invoice date.

Category/Item (Text) - this must exactly match a valid Category/Item for this invoice. Category/Item values can differ per customer and, in unusual circumstances, different invoices for the same customer can require different Category/Items. To see the list of valid Category/Item values open the invoice page in the CorrigoPro Invoice App UI and select the Category/Item dropdown.

Description (Text) - your additional description for the Category/Item. You can enter any description up to 1024 characters in length.

Note - for Canada if the Category/Item is "Tax" then the Description must be "HST", "PST", "GST" or "QST". For other countries the description can be left empty (this is the only time a field can be left empty apart from the case of zero invoices - see FAQ section).

31 Quantity (Number) - any non-zero integer or decimal number. For category "Labor" this should correspond to the hours and minutes in  $32$ decimal format, e.g. 2 hrs is 2 or 2.0, 2 hrs 30 minutes is 2.5, etc. 33

34 Rate (Number) - do not include the currency type. CorrigoPro will automatically decide the currency type based on the location of the os. Invoices **Help** 

# **Invoicing App: Importing Invoices**

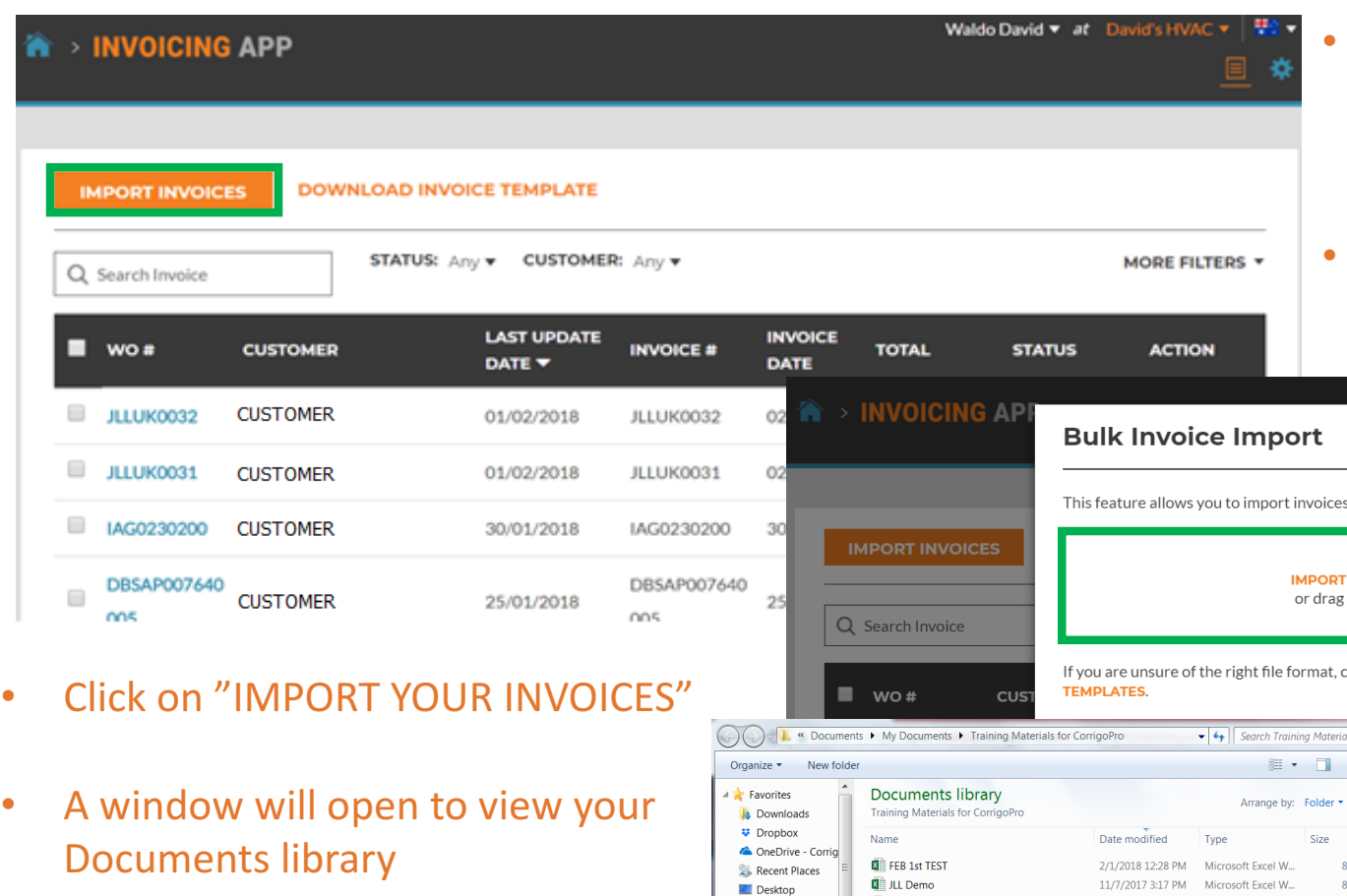

4蘭ü

- In the Invoicing App click on the "IMPORT INVOICES" button
- "IMPORT YOUR INVOCIES" box will be displayed, shown below

- 
- Documents library
- Click on or drag and drop your saved import template
- This will start the import process

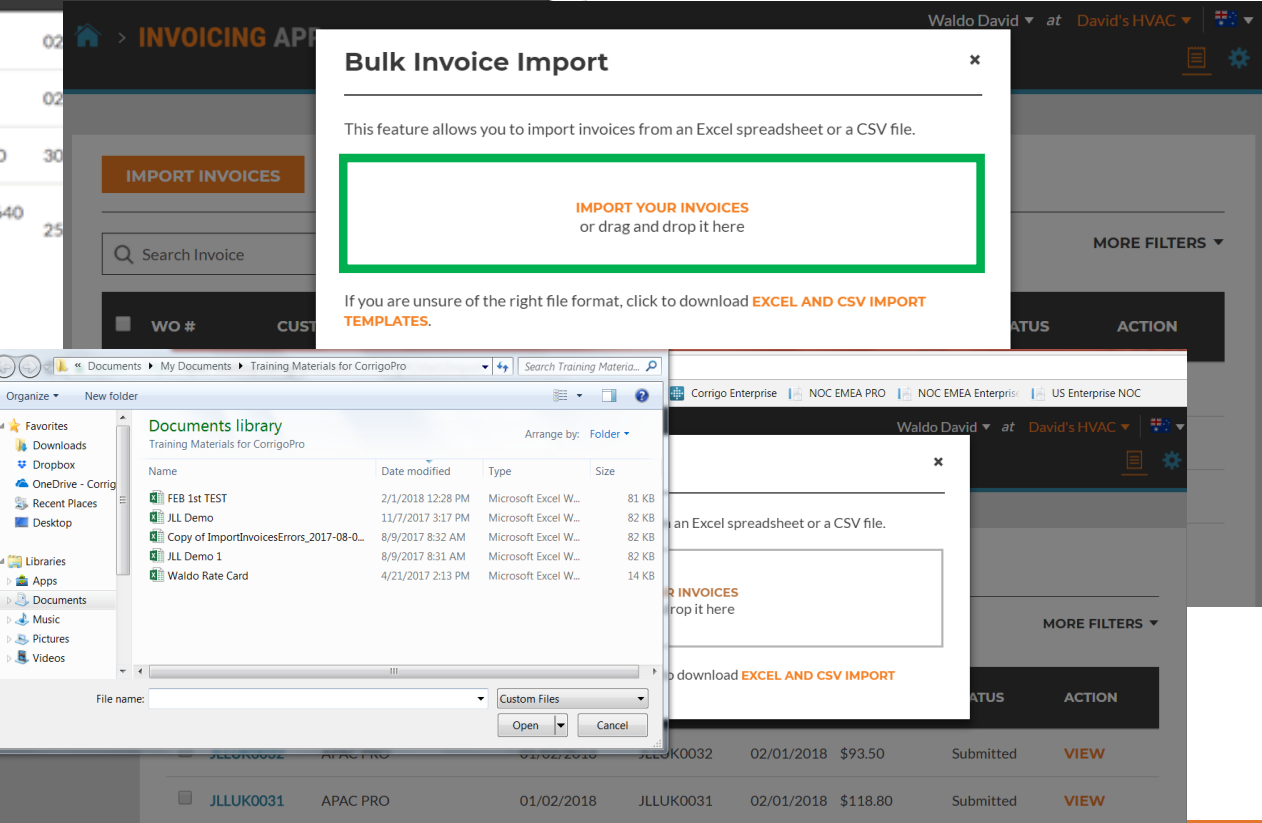

# **Invoicing App: Bulk Invoice Import**

- Data errors are identified by the system, shown in "red"
- You can go ahead and import those that are correct
- Or you can cancel and fix those that need correcting first

#### **Bulk Invoice Import Errors**

If you continue, we will only be able to import 2 out of 4 invoices from FEB 1st TEST.xlsx. The list of invoices that we will not be able to import is below

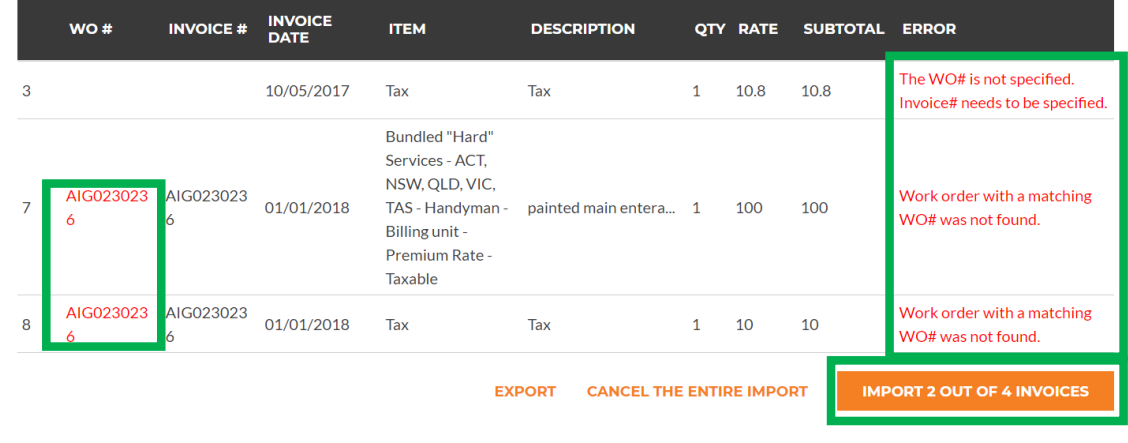

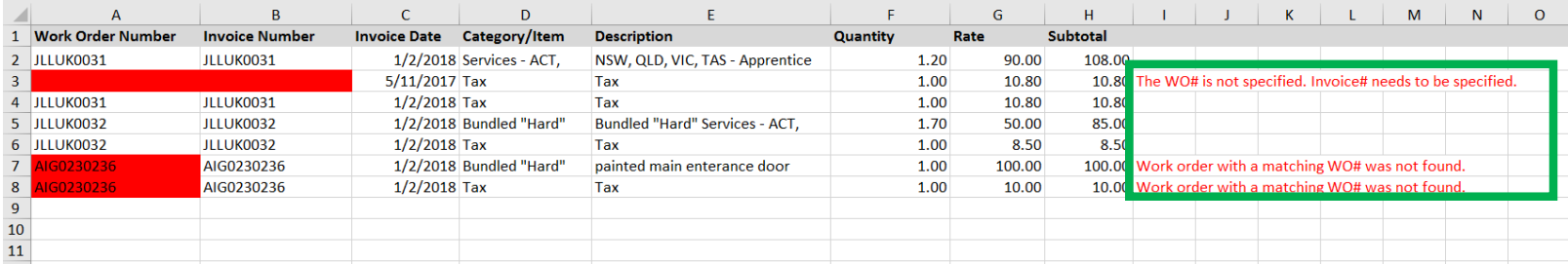

### **Invoicing App: Submit Bulk Imported Invoices**

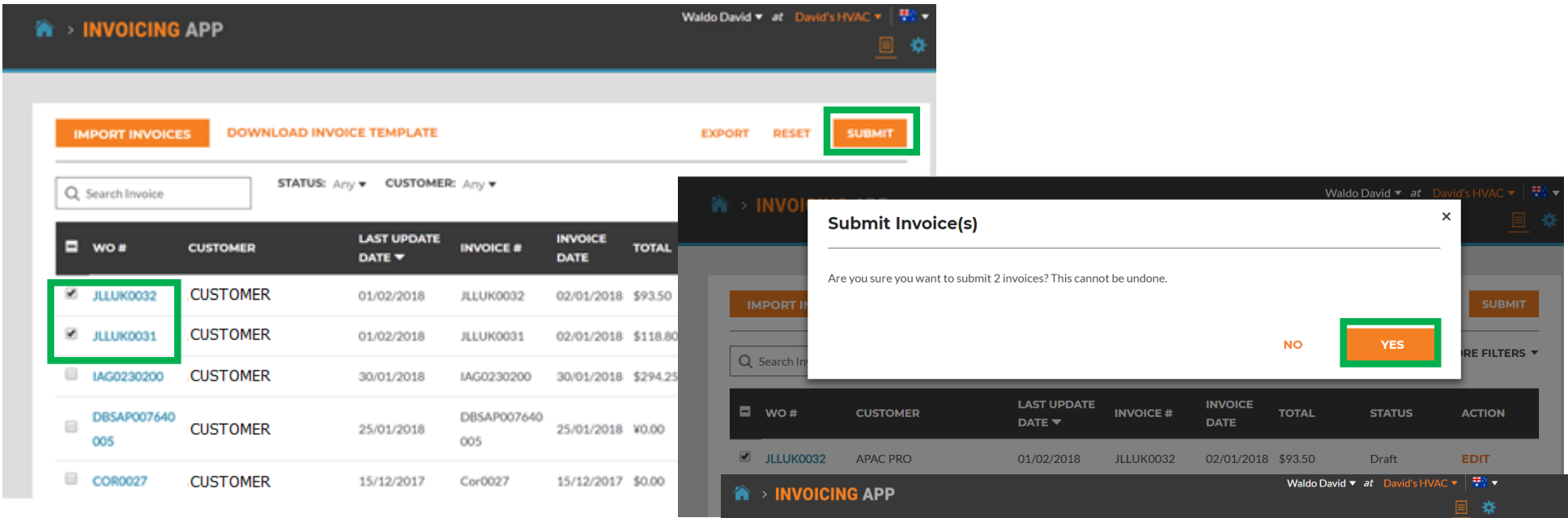

- Imported invoices can now be submitted for payment, they will have a check next to them, shown above
- Click the "SUBMIT" button
- You are asked if you are sure you want to submit the invoices, click yes
- 2 invoices have been submitted successfully

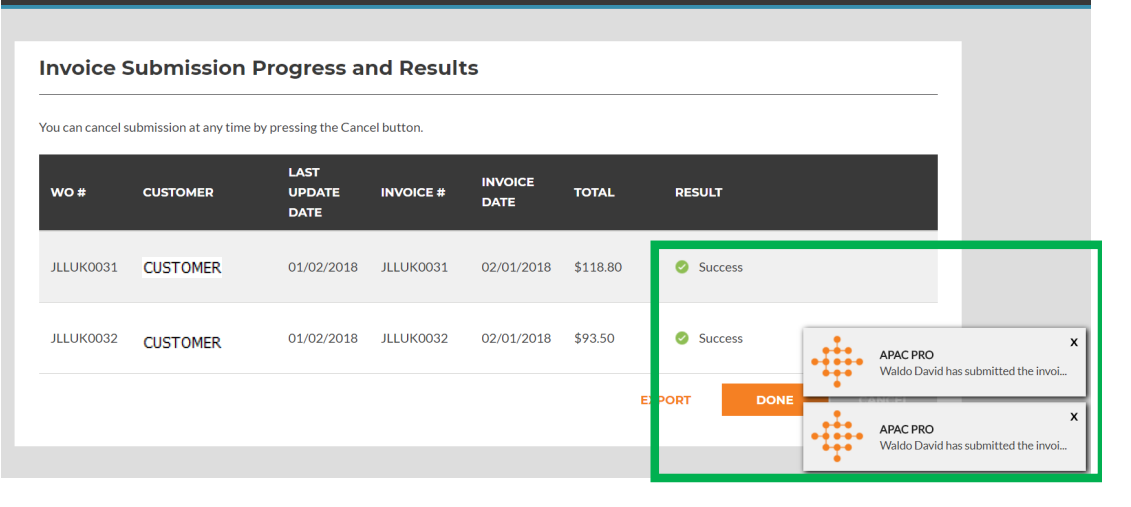

# Questions

Contact Corrigo via phone or online:

https://corrigopro.com/contactus/

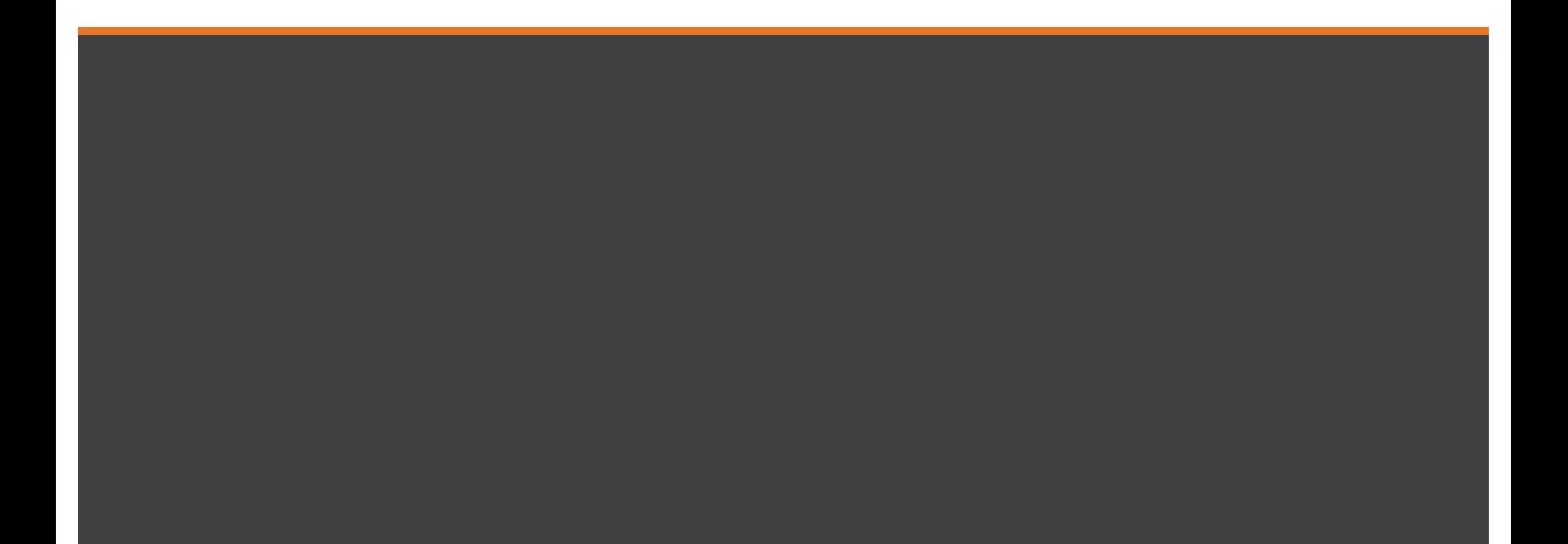